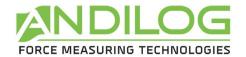

# Operating Manual ANDITORK EASY

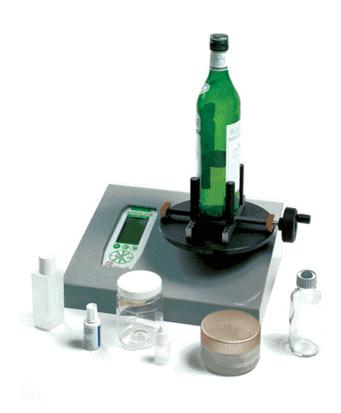

ANDILOG Technologies - BP62001 - 13845 Vitrolles Cedex 9 - France

 $\hbox{E-mail:} \underline{info@andilog.com} \hspace{0.5cm} \hbox{Web:www.andilog.com}$ 

Ph: +33 442 348 340

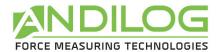

| l.   | Presentation                      | . 2 |
|------|-----------------------------------|-----|
| II.  | Handling                          | . 2 |
| III. | Recommendation before first use   | . 3 |
| 1.   | Sensor                            | . 3 |
| 2.   | Conditions                        | . 3 |
| 3.   | Battery                           | . 3 |
| 4.   | How to mount the plate            | . 3 |
| IV.  | Presentation of your torque gauge | . 4 |
| 1.   | Display                           | . 4 |
| 2.   | Starting your torque gauge        | . 5 |
| 3.   | Display mode                      | . 5 |
| 4.   | Tare                              | . 6 |
| 5.   | Unit                              | . 6 |
| 6.   | Peak values                       | . 6 |
| 7.   | Backlight                         | . 6 |
| V.   | Advanced features                 | . 7 |
| 1.   | Limits                            | . 8 |
| 2.   | Display                           | . 9 |
| 3.   | IN / OUT                          | 10  |
| 4.   | RS232                             | 11  |
| 5.   | Statistics and memory             | 12  |
| 6.   | System                            | 14  |
| VI.  | Associated products               | 15  |
| 1.   | Acquisition software              | 15  |
| 2.   | Interface Cables                  | 15  |
| VII. | Appendices                        | 16  |
| 1.   | Key action                        | 16  |
| 2.   | Save and load a setting           | 16  |
| 3.   | Error Messages                    | 16  |
| 4.   | Factory Settings                  | 17  |
| 5.   | Connections                       |     |

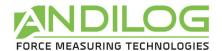

#### I. Presentation

Thank you for choosing the Anditork Easy torque gauge manufactured by Andilog.

This torque gauge is the result of 25 years experience in torque and torque measurements with new electronic technologies offering a higher-performance and more reliable instrument.

Though it is a very comprehensive instrument, the ANDITORK EASY gauge is easy to use. This instruction manual will guide you to set your first measurements.

## II. Handling

<u>CAUTION</u> - <u>Unpacking</u>: Check that the ANDITORK EASY has not been damaged during transportation. If you have any doubt, please contact us, and our service support will you guide you through simple checks to ensure that the gauge has not been damaged.

Unpacking: The ANDITORK EASY torque gauge is supplied with:

- Power cord
- Plate
- 4 fingers

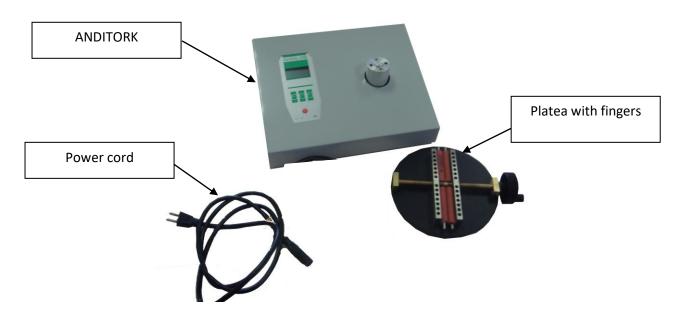

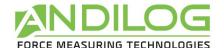

#### III. Recommendation before first use

#### 1. Sensor

Despite its mechanical protection, sensor overload can damage the instrument. The instrument stops if the capacity has been exceeded 10 times. You will have to return it to ANDILOG TECHNOLOGIES for checkingor calibration. It is important that measured values are under 90% of the sensor capacity.

Note: If you have to ship your torque gauge, please remove the plate from the torque sensor.

#### 2. Conditions

Working Temperature: 0°C to +35°C
 Stock Temperature: -20°C to +45°C

Humidity: 5% to 95%Altitude: 3000m

#### 3. Battery

The battery life is 8 hours under a normal use. The gauge should be charged after normal use. You should charge it every 3 weeks, to ensure a maximum life time of the batteries.

#### 4. How to mount the plate

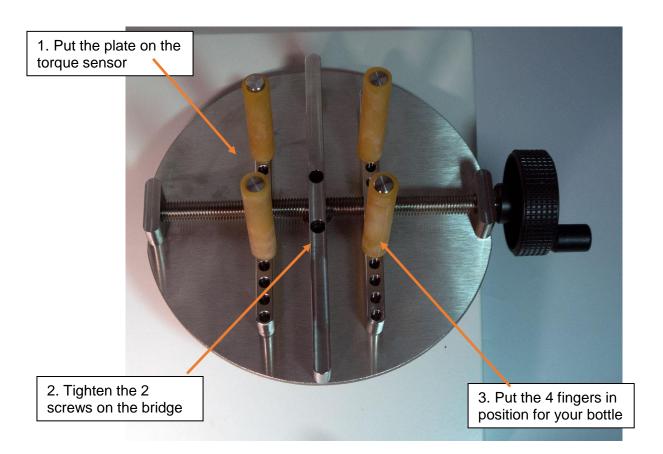

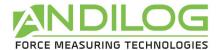

## IV. Presentation of your torque gauge

# 1. Display

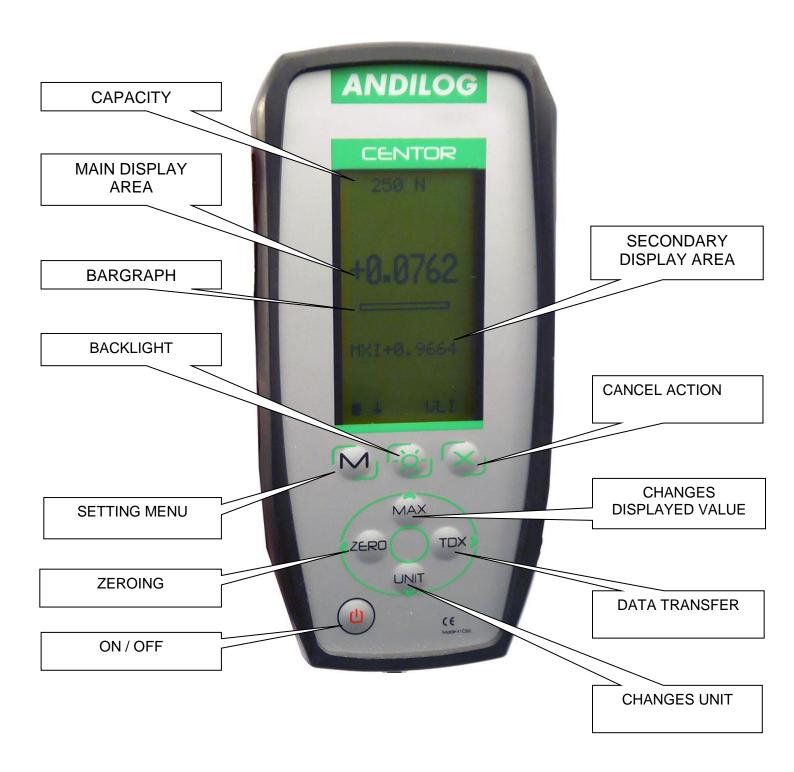

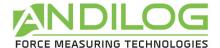

## 2. Starting your torque gauge

Press the ON/OFFF button the information screen showing the status of the ANDITORK torque gauge is displayed for 5 seconds, and then the main screen is displayed.

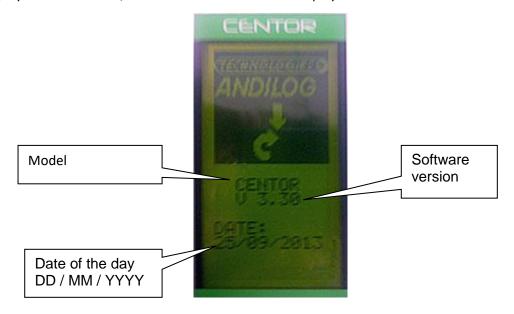

# 3. Display mode

We describe here the screen following manufacturer settings, prepared by ANDILOG for delivery.

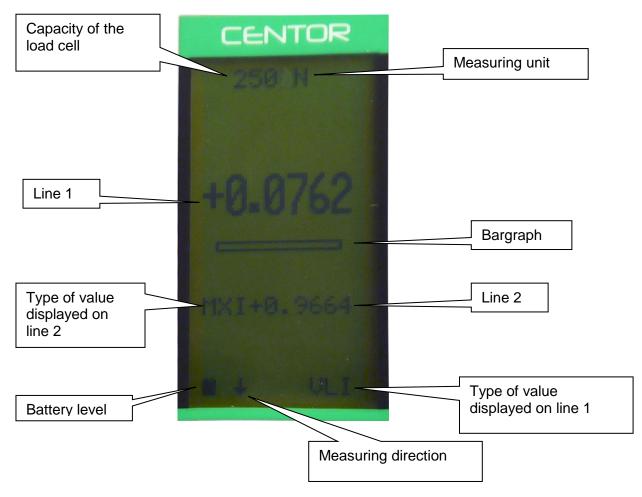

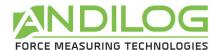

Note: On line 1 and line 2 you can display the following:

VLI : current valueMXI: MaximumMNI: Minimum

#### 4. Tare

The "ZERO" button allows for the tare. The gauge will take into the torque applied before measuring. Pressing this button reset all memories, especially peak values.

NOTA: When turned on the ANDITORK achieves several tests, especially to check the sensor's good state of health. It is possible to leave tools fixed on the torque gauge, but the total torque must not exceed 20% of the sensor's maximum capacity.

#### 5. Unit

To change the unit, just press "UNIT" button.

#### 6. Peak values

The ANDITORK automatically calculates peak values (maximum and minimum) and displays them on line 2. Pressing "MAX" button makes max. value, min. value and current value successively display (as well as a calculation if it has been set).

#### 7. Backlight

You can turn on the backlight by pressing "button

When using the torque gauge on battery, the backlit turn automatically off after 3 minutes. The battery life of the ANDITORK will be reduced when the backlight is turned on.

When the gauge is used with the power cord, the backlight does switch off by pressing back on the backlight button.

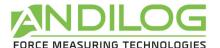

#### V. Advanced features

ANDITORK torque gauge has several functions and settings, which makes it well adapted to the achievement of any test.

To optimize the torque gauge operation compared to your application, we will study all the setting possibilities hereafter.

Parameters can be set via the setting menu by pressing the " button

The setting screen appears and the keyboard functions change:

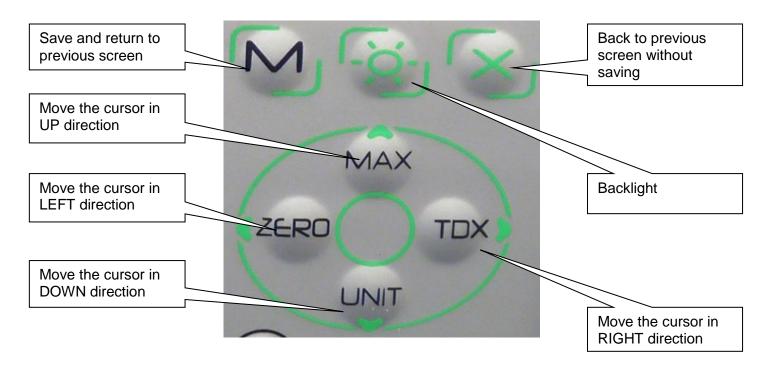

Settings screen:

MENU

**ANDITORK** 

LIMITS DISPLAY IN/OUT RS232 STATS SYSTEM

END TDX

LIMITS: set torque thresholds to beep or display a message

**DISPLAY**: Screen settings

IN/OUT: set input and output of the torque gauge

RS232: set RS232 connection

STATS: Save your data

SYSTEM: general information on your

torque gauge

To move within the menu, uses "▲ MAX " and "▼ UNIT" buttons
To select the required function, highlights it and press the "▶ TDX" button.
To exit uses "M" button.

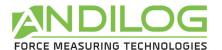

In the following screens, the operating mode is the same, however, in any other screen whatever the position of the cursor:

"X": switches to the previous screen cancelling the modifications.

"M": switches to the previous screen and saving the modifications.

Let see the torque gauge functions one by one:

#### 1. Limits

Thresholds allow defining limits and actions achieved by the torque gauge when the limit value set is reached.

From Menu, highlight "LIMITS" and select with " ▶ TDX" button.

LIMITS

From this screen you can choose to activate this feature.

Chan. I NO

Display "YES" or "NO" (using TDX and ZERO buttons) to activate or deactivate this feature.

MENU TDX

Once the feature is activated, the parameters are displayed

LIMITS

Chan. I YES
UNIT N
T1: +0001
T2: 0000
DEFAULT INT
BEEP NO
TYPE VAL

MENU TDX

UNIT: defines the unit chosen for the threshold

T1: determines the value of first limit

T2: determines the value of the second limit

DEFAULT: defines if the faulty zone is inside or outside. INT the default zone is in between, inside T1 and T2. EXT the default zone will be not include in between T1 and T2

BEEP: beeping when values are in the default zone

TYPE: chooses on which value the threshold applied. VLI current value, MAX maximum, MIN minimum.

In the main measuring screen, the status line is modified: signs <<, = , >> are displayed, they display if the value is inside or outside the limits.

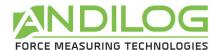

You can display the word "FAIL" or "PASS"; the setting is done in the "DISPLAY" menu.

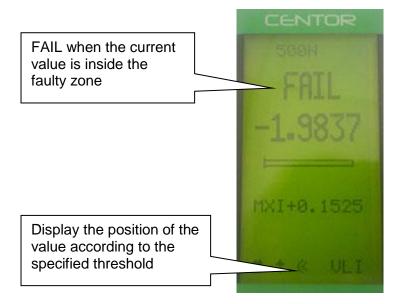

Note: This feature allows activating a TOR output on the 15 pins connector on the side of your device. The setting is done through the IN/OUT menu. (You can by example send a STOP signal to a motorized test stand)

Note: If only one threshold is necessary, max value for example, enter the max or min capacity of the sensor for the second threshold value.

# 2. Display

DISPLAY
LINE1
LINE2
SIGN
DECIMA
BARGR
GONOGO
DIRECT
AUTOFF
MENU TDX

Exit by pressing the "M" button to save your parameters. From this menu you can entirely set the main screen.

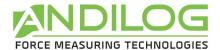

| Menu   | Choice            | Description                                                                                                    |
|--------|-------------------|----------------------------------------------------------------------------------------------------|
| LINE 1 | VLI, MXI, MNI     | Set the display of the first line 1: current value (VLI),<br>Maximum (MXI), Minimum (MNI)                       |
| LINE 2 | NO, VLI, MXI, MNI | Set the display of the second line 2: None (NO), current value (VLI), Maximum (MXI), Minimum (MNI)              |
| SIGN   | NO, TRA, COM      | Set if the sign is displayed and if yes, the direction of the positive sign: tensile (TRA) or compression (COM) |
| DECIMA | 0,1, 2, 3, 4      | Number of decimals                                                                                              |
| BARGRA | YES, NO           | Display the bar graph or not                                                                                    |
| GONOGO | NO, PAS, FAI      | Display or not the word PASS or FAIL when the limit is reached                                                  |
| DIRECT | Н, В              | determines the direction of display, caution: the front panel buttons are not affected by this parameter        |
| AUTOFF | NO, 5, 10, 15     | Determines if torque gauge stops if no button is activated after 5, 10, 15 min.                                 |

CAUTION: if Auto-off displays NO, we advise you to use the torque gauge with the charger to avoid the measuring process being interrupted because of low battery condition.

# 3. IN / OUT

| INF                   | PUTS |
|-----------------------|------|
| Pedal                 |      |
| ОПТ                   | PUTS |
| Top1                  |      |
| Anal<br>Digi<br>RS232 |      |
| MENU                  | TDX  |

The ANDITORK EASY torque gauge is equipped with a SubD15 pins connector on the side. You can use this connector to connect it to an external device in order to communicate. (See the appendix for pin numbers). You can either:

- Pedal: input to perform an action to the torque gauge
- Top1: output sending signal 0 or 1 when threshold is reached
- Anal: analogue output at 100Hz on 10bits
- Digi: digimatic output, by example for printer
- RS232: input/output sending current values continuously, per request (pressing TDX button) or per computer action

| Menu  | Choices              | Description                                                                                                    |
|-------|----------------------|----------------------------------------------------------------------------------------------------|
| Pedal | TAR, MAX, TDX        | Set the action of the pedal. It uses a substitute to the action of pressing a front panel button: ZERO (TAR), MAX or TDX                                                             |
| Top1  | O, F, I+, I-, M+, M- | Set the signal type sent through the TOR output: positive impulsion (I+), negative impulsion (I-), Change to positive state (M+) change to negative state (M-), Open (O), Closed (F) |
| Anal  | INT, NO              | Active or de-active the analogue output                                                                                                    |
| Digi  | NO, VLI, MXI, MNI    | Active the Digimatic output and set the value: current value (VLI), maximum (MXI, minimum (MNI)                                                                                      |
| RS232 | NO, IMP, CON         | Set the RS232 output and its type: continuous or per request imp (pressing TDX on the front panel button)                                                                            |

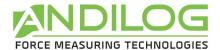

#### 4. RS232

RS232 I/O

Bds Par Bits Stop

Demand CR LF Sign Unit DatHour

MENU TDX

The first part of the screen defines the parameters of RS232 communication and can be modified via ▶ and ◀ buttons. They must be identical to your computer settings.

| Menu | Choices                    | Description                                 |
|------|----------------------------|---------------------------------------------|
| Bds  | 2400, 4800, 9600,<br>19200 | Speed of the RS232 connexion.               |
| Par  | SANS, PAIR,<br>IMPAIR      | Parity                                      |
| Bits | INT, NON                   | Activate or de-activate the analogue output |
| Digi | 8                          | Number of bits                              |
| Stop | 1, 2                       | Number of stop bits                         |

The second part defines the characters sequence sent:

| Menu   | Choice | Description               |
|--------|--------|---------------------------|
| Demand | F      | Current Value             |
|        | Р      | maximum                   |
|        | V      | minimum                   |
|        | С      | Inactive                  |
|        | T      | Last 100 values in memory |
|        | W      | Inactive                  |
|        | Α      | Inactive                  |

The last part defines the accessories data that you can send:

| Menu    | Choice  | Description                         |
|---------|---------|-------------------------------------|
| CR      | YES, NO | Send a carriage return              |
| LF      | YES, NO | Send a newline                      |
| Sign    | YES, NO | send the sign of the value          |
| Unit    | YES, NO | send the unit                       |
| DatHour | YES, NO | Send the date and hour of the value |

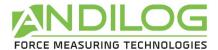

#### 5. Statistics and memory

The ANDITORK EASY has a mode called "Statistical" allowing to perform a series a measurements and get quickly the mean and standard deviation.

#### a. Limitation

The memory of the torque gauge is limited to 100 measurements; beyond it will be necessary to clear the first results to be able to add new ones.

#### b. Access

Access to this mode by: pressing "M" button, moving the cursor down to reach the line called "STATS" and entering the sub-menu by pressing the right arrow TDX button.

#### c. Display

Mes/Samp 1 Oper. 01 Unit N If no action has been carried out on SATS submenu, the screen allows you to configure three parameters:

- Mes/Samp: Number of measurements per sample
- Oper: Personal ID number of the operator
- Unit: Measurement unit

If measurements are saved in the memory, those three parameters are no longer available. The only way to access it again is by clearing the memory.

Mes/Samp 1 Oper. 01 Unit Ν STATS Samp Mea StDev S/M 001 +x.xxx 002 +x.xxx 003 + x.xxx

If measurements are saved, they are displayed at the bottom of the page, the cursor can move in the table.

The displayed data are as follow:

- The first number indicated the sample number, the second number is the measure itself
- If your samples contain more than one measurement (see parameter (Mes/Sample) so you have multiple rows with the same sample number

Also 3 statistical calculations are displayed:

- Mea: Average of the series of measurements
- StDev: standard deviation of the series of measurements
- S/M: Standard deviation divided by the average

#### d. Possible actions

If no data are saved, you can configure the three parameters described above. To do so place the cursor on the parameter and change the settings with the left and right button

If data are saved, you can:

- Review the result, moving the cursor in the table: up and down keys
- Delete the selected sample or the entire series: left button (ZERO)

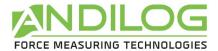

Send data: right button (TDX)

#### e. How to erase the data memory

**ERASE?** 

M: ALL <: SAMPLE X: CANCEL Press the left button (ZERO) to erase the selected sample or the complete set of measurements. If your sample includes several measures, they will be all deleted.

A sub menu is displayed, asking what need to be deleted:

- Clear the selected sample: left (ZERO)
- Clear the entire series: M button
- Do not erase: X button

Note: It is strictly impossible to recover deleted data

#### f. How to start regarding the peak torque

To start recording your measurements and using the statistical mode of the maximum values, **press the X button** and you will go directly to the measurement mode.

Press the M key to return to the main menu of the ANDITORK without saving.

#### g. How to save data and tare your gauge

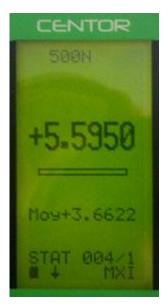

The measurement is performed by applying a torque to the pressure sensor ANDITORK. At any time the maximum is displayed in large characters on line 1. You can if you wish, display the current value instead of the maximum by pressing the top button (MAX).

When a measurement was made press right (TDX) to validate and save or left button (ZERO) to cancel and delete.

Once the measurement is recorded or deleted, the device is ready to perform a new measurement.

When you reach the maximum of 100 values, pressing the right key (TDX) no longer has any effect and a warning s is displayed. The memory is full.

Note that unlike the conventional use of the ANDITORK unit is locked and will remain as you have set throughout your measurements. By pressing the UNIT key will have no effect.

#### h. Return to the STATS menu

To return to the STATS sub menu and displayed the results, press the M button.

Note: If you turn OFF, the guage will remains in this mode when turn it back ON, and pressing the M key will display the STAT sub menu.

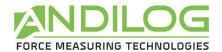

# 6. System

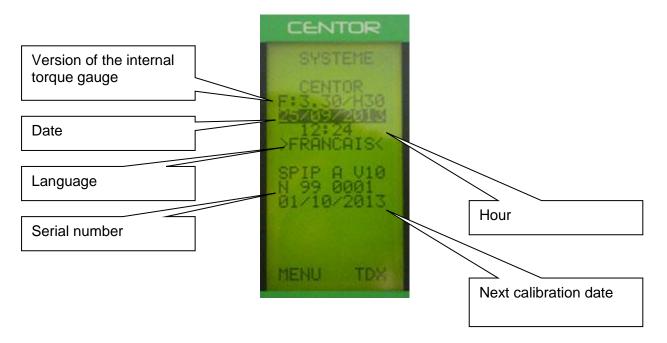

The following settings can be set: Date, Hour and Language

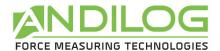

## VI. Associated products

#### 1. Acquisition software

ANDILOG TECHNOLOGIES has developed several programs to save and analyse values.

You want to analyse values on a chart: RSIC software has been developed to this.

You want to capture the values graph and use graphics tools: CALIGRAPH software goes further in tests analysis.

#### 2. Interface Cables

Several interface cables can be used with ANDITORK EASY torque gauge:

External pedal: allows simulation of a keyboard button

Cable for analogue link (with male-female plugs): links your gauge to another system

<u>Cable for Digimatic link</u>: connect your gauge to a statistical printer

Cable for RS232 /USB link: connect your gauge to a computer using the RS232 output or USB

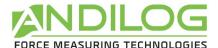

# VII. Appendices

#### 1. Key action

| Button | Measure Mode                                          | Menu Mode                 |
|--------|-------------------------------------------------------|---------------------------|
| ON/Off | Turn On & Off your device                             | Turn On & Off your device |
| M      | Access to the menu mode                               | Exit and Save             |
| 0      | Backlight                                             | Backlight                 |
| X      | Inactive                                              | Exit without saving       |
| MAX    | Change the value displayed on line 2                  | Up                        |
| TDX    | Send data through RS232 or save data to the STAT mode | Right                     |
| UNIT   | Change the measurement unit                           | Down                      |
| ZERO   | Zeroing the torque gauge                              | Left                      |

## 2. Save and load a setting

You can store a configuration and reload it at any time. To do so, press the M key to go to the Menu mode then:

- Press ZERO and M to save the configuration
- Press TDX and M to reload the saved configuration
- Press X and M to load the factory configuration

#### 3. Error Messages

The AUTOTEST screen displays if:

- The device detects a minor or major default when it starts
- In the SYSTEM sub menu, by pressing the keys: M and MAX
- a. Minor defaults
  - Low battery level
  - Calibration is due
  - Backup battery is out of order

Press the MAX key to continue

- b. Major defaults
  - Load cell is out of order: "Off" value is higher than 3%
  - Counter of overload reach its maximum value: "OVERL" value is higher than 10
  - Internal error

Please contact ANDILOG

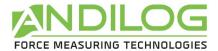

# 4. Factory Settings

## LIMITS

Chanel NO

# DISPLAY

| LINE1  | VLI |
|--------|-----|
| LINE2  | MXI |
| SIGN   | TRA |
| DECIMA | 4   |
| BARG   | YES |
| RAFF   | N   |
| DIRECT | Н   |
| AUTOFF | 10  |

# IN/OUT

| PEDALE | RAZ |
|--------|-----|
| TOP1   | F   |
| ANAL   | NO  |
| DIGI   | NO  |
| RS232  | NO  |

# RS232

| Bds     | 9600 |
|---------|------|
| Par     | None |
| Bits    | 8    |
| Stop    | 1    |
| Demandd | F    |
| CR      | YES  |
| LF      | YES  |
| Signe   | YES  |
| Unite   | NO   |
| DatHeur | NO   |

# 5. Connections

Detail of connector SubD 15 points of ANDITORK electronic card

| PIN | 3  | RS232              | TXD |
|-----|----|--------------------|-----|
|     | 4  | RS232              |     |
|     | 5  | Digimatic          |     |
|     | 6  | Digimatic          |     |
|     | 7  | Digimatic          |     |
|     | 8  | Digimatic          |     |
|     | 9  | Output Torque N°1  |     |
|     | 10 | Output Torque N°2  |     |
|     | 11 | Input Torque N°1   |     |
|     | 12 | Input Torque pedal |     |
|     | 13 | GND                |     |
|     | 14 | Analogue output    |     |